HP LoadRunner 软件 — 配置、脚本编写和执行的提示与技巧 白皮书

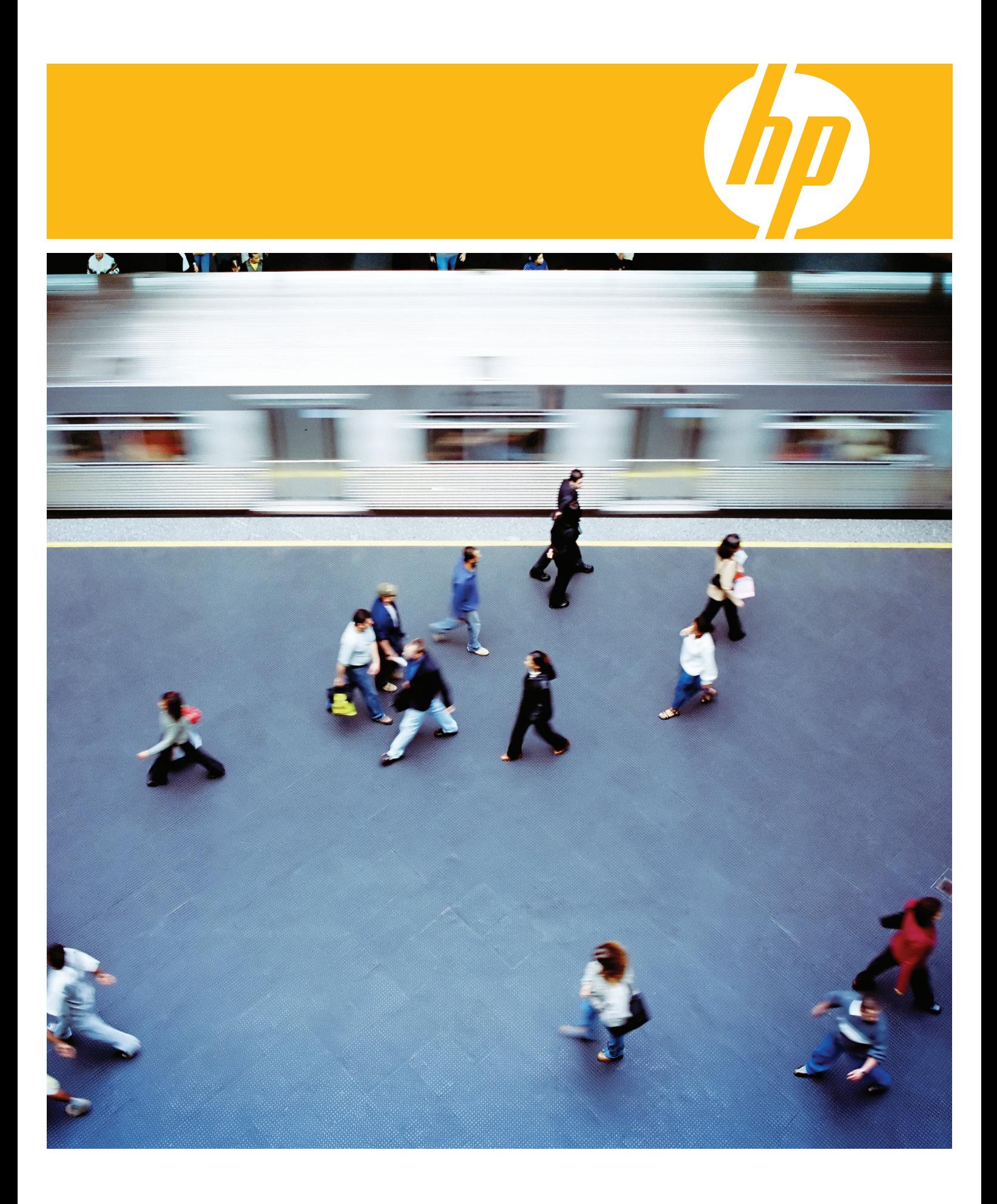

# 目录

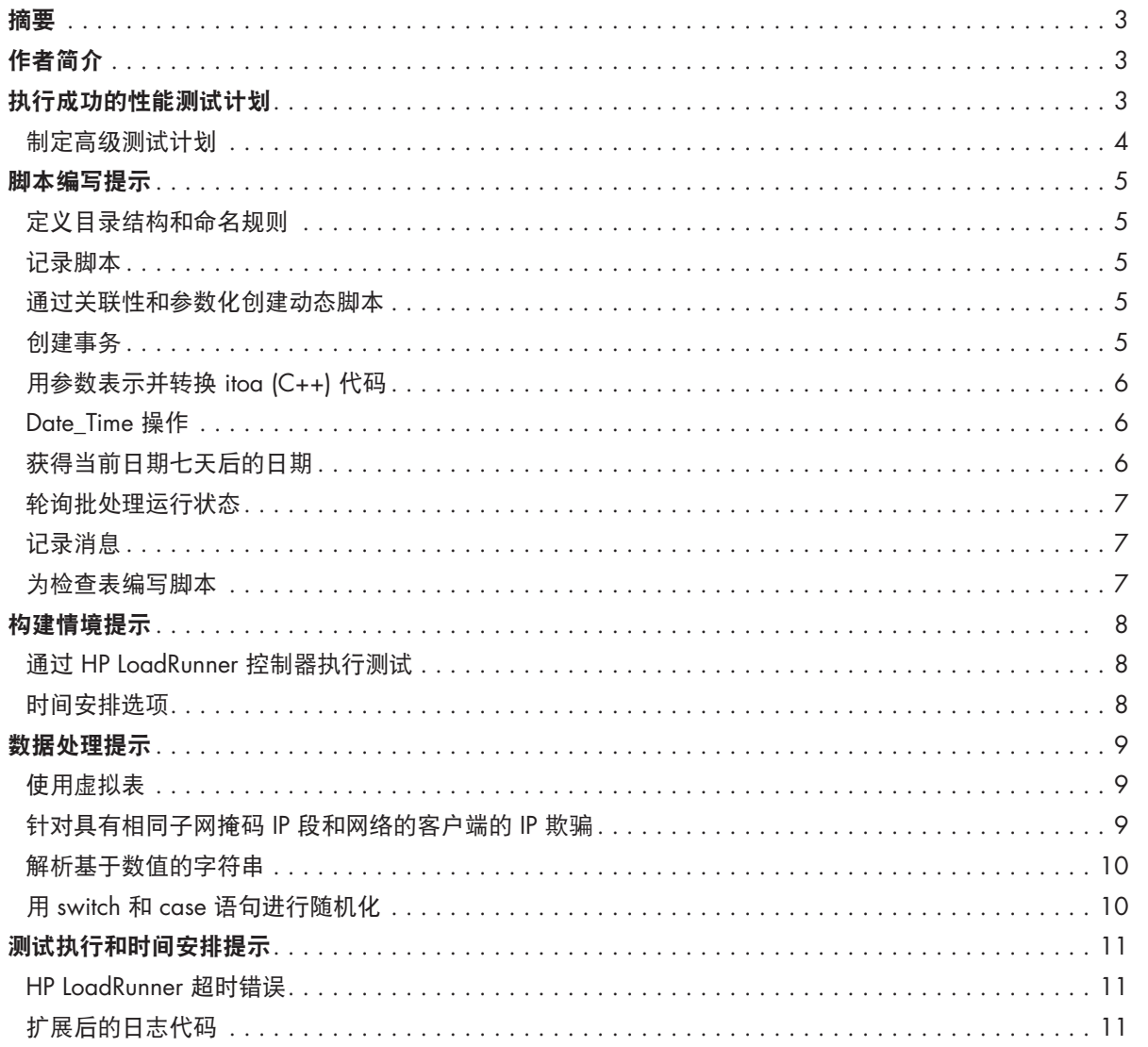

摘要:本指南提供 HP LoadRunner 软件的配置、脚本 编写和执行的相关提示与技巧。它是 HP LoadRunner 超级用户 Opral Wisham 所学课程的综合,其中包 括特有代码以及从其他测试人员处收集的代码。本 指南旨在帮助测试人员学会使用 HP LoadRunner, 并为长期使用 HP LoadRunner 的人员提供新的最佳 实践。

作者简介:Opral Wisham 目前是 Waste Management, Inc.(行业领先的综合废料管理服务提 供商)在性能和容量方面的专家。

Waste Management 的总部位于德克萨斯州的休斯 顿,它确保了许多社区的生活质量,为北美洲的大约 2500 万居民及 200 万商业客户提供废料解决方案。

Opral 在 Waste Management 的职责包括管理公司 所有新应用的容量和性能验证 (CPV) 流程。在担任 CPV 技术经理期间, Opral 收集了很多最佳实践, 用 于协调公司跨部门 CPV 团队的测试活动,并加快对 团队新成员的培训。

# 执行成功的性能测试 计划

在将任何新的应用投入生产之前,必须执行涵盖范围 广泛的容量和性能验证 (CPV) 测试。本指南旨在帮助新 用户和经验丰富的专业人士学习利用 HP LoadRunner 制定并成功实施负载测试计划的新方法。

性能测试流程可以分为以下四个阶段:最初的性能 测试请求、测试准备、脚本开发和执行,以及测试 分析。

本文档的以下章节描述了部分步骤以及在制定并执 行有效的性能测试计划时可以遵照的最佳实践。

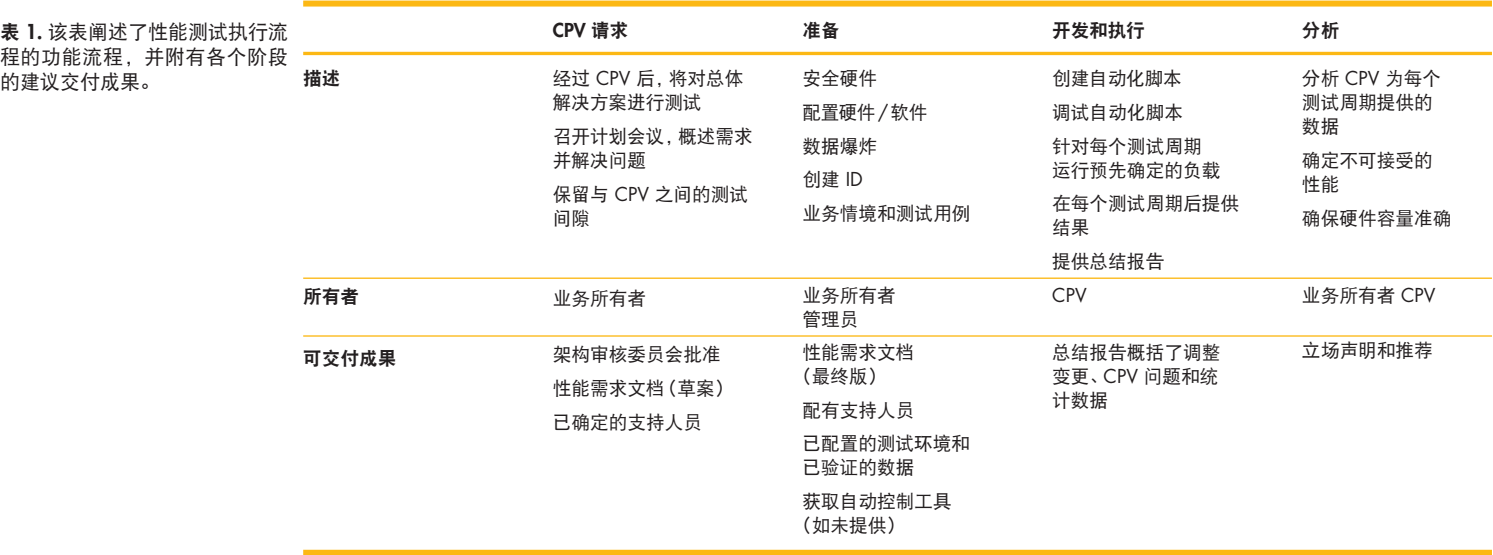

#### 制定高级测试计划

性能测试团队应首先定义高级测试计划,以描述所 有测试工作的时间安排,其中包括要执行的测试类 型(例如,在线的基础架构压力和负载测试、批处 理性能测试等)。此外,该计划还应指明性能测试 团队将如何与企业内部的开发、部署和/或支持小组 配合展开工作。在可能的情况下,该计划有助于在 说明交互作用的过程中使用资源的实际名称和标题。

测试团队应描述测试意欲测量和/或报告的对象。阐 明所有可能造成误解的术语(例如,"事务的响应 时间"("Transaction's Response Time") 可以指从按 下"enter"按钮到从系统得到结果所需的时间, 或是 指执行某项需要人为干预的功能所需的时间)很重 要。某些用于 Web 应用的量度与传统的在线批处理 应用具有不同的定义,如平均点击数/秒、Web 服务 器吞吐量等。

下列检查表可在定义综合性能测试流程的步骤时 使用:

- 1. 列出项目各个阶段(试验、代码冻结和生产阶 段)的所有测试里程碑和可交付成果。
- 2. 创建综合生产的物理结构图,使每个细节的信息 都一目了然,包括每个组件的连接方式。
- 3. 列出测试所需的所有硬件和软件需求。
- 4. 确定所有数据库的数据量需求。
- 5. 定义所有性能目标。
- 6. 确定所有性能基准(如果有)。
- 7. 确定预期用户总数。
- 8. 指定并发用户数量的最大值和最小值。
- 9. 选择五个业务情境(人工编写的脚本),在每个 应测量的情境(事务)中加入动作。
- 10. 确定用户负载混合。
- 11. 定义每个事务可接受的平均响应时间。
- 12. 定义平均点击数/秒或一小时内的事务数。
- 13. 定义吞吐量(如果适用)。
- 14. 确定所有正在运行的并发批处理流程。
- 15. 确定所有领导、技术和联系人员。

以下章节提供的示例可帮助性能测试团队简化脚本 编写、情境建立、数据处理、测试执行及测试时间 安排的流程。

# 脚本编写提示

## 定义目录结构和命名规则

为创建目录结构和制定命名规则确定正式的程序至 关重要。为新项目创建目录结构(文件夹名称)时 可以使用以下命名法:

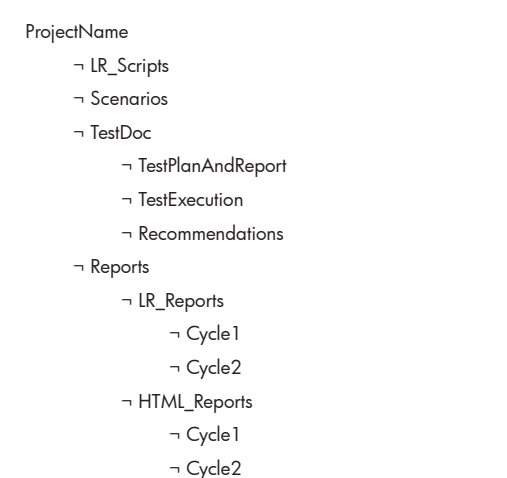

对于系统的新用户而言,项目和脚本的名称应直观 且具有描述性。例如:

ProjectName:应确定进行测试的项目或应用。

LR Scripts: 文件应为已保存的 HP LoadRunner 脚本的名称。

FunctionName\_Type

类型:为 func、rpt 或 qry

Scenarios: 文件应确定模拟的项目和虚拟用户的数量。

#### ProjectName\_VuserCount

TestDoc:目录应包含所有测试文档。

#### TestPlanAndReport

测试计划

测试用例

工作量等

脚本注释

测试总结

#### **TestExecution**

 执行进度日志 对比日志

#### 推荐

推荐

## 记录脚本

性能测试团队应尽可能地使用 HP LoadRunner 的自 动记录选项。该方法提供了最高效的途径来记录大 多数基于 Web 的应用的负载测试脚本。

## 通过关联性和参数化创建动态脚本

性能测试团队可以在前述语句需要某个值之前利用 关联性来检索该值,从而使服务器能动态生成未知 值。当值已知且在执行语句之前不可用时,性能测 试团队可以进行参数化处理。

#### 下面是参数化的示例:

- 1. 利用文件将"来源"、"货币"、"业务单元" 和"帐户"参数化。选择的下一行应为"与业 务单元相同"。"业务单元选择"的下一行应 为"连续"或"随机"(这取决于持续时间或重 复次数)。
- 2. 利用 %m/%d/%Y 将日期用参数表示为 "date/ time"。
- 3. 将"数量"用参数表示为 1 到 10,000 之间的随 机数。
- 4. 利用 %m 将"记帐期"用参数表示为 "date/ time"。
- 5. 用文件将 URL 参数化。这样可以减少 URL 变更时 所需的脚本变更。

关联性和参数化是创建动态数据驱动测试的关键。

### 创建事务

然后,性能测试团队应定义用于测量服务器性能的 事务。每个事务都会测量服务器对指定虚拟用户 (Vuser) 的请求做出响应的时间。

为了标记事务的开始点,测试团队应在记录工具栏中 单击"启动事务"按钮。在事务名称框中输入事务名 称。单击"确定"接受事务名称。HP LoadRunner 虚 拟用户生成器 (VuGen) 会自动将 Ir\_start\_transaction 语句输入脚本。单击"结束事务"按钮来结束事务。 VuGen 会自动将 Ir\_start\_transaction 语句输入脚本。

通常,性能测试会为登录、注销及脚本中出现 "submit" 的任何地方创建事务。可以包含更多事务,但所有 提交都必须具有事务以测量响应时间。

动态事务名称是指根据参数化值的变化而变化的名 称。如果存在多个随机运行的报告,团队可以使用 下面的代码动态地定义事务名称:

Char rname[10]; sprintf( rname, "Run\_Report\_%s", lr\_eval\_string("{report}") ); lr\_output\_message(rname); lr\_start\_transaction(rname); lr\_end\_transaction(rname,2);

## 用参数表示并转换 itoa (C++) 代码

如果团队需要增加计数器数值或将计数器作为参数 使用,则需要利用 sprintf 函数将整数转换为字符 串。转换后,需要将字符串用作参数。因此,应该 用 lr\_save\_string 将字符串保存为参数。

/\* M:\Remedy\Test Scripts\Modify an Existing Remedy Help Desk Case \*/ /\* insert before action \*/

```
char wid_str[6]; /* 0xFFFF = 65535 + NULL = 6 */int i = 0; \frac{1}{2} /* initialize 1*/i = i + 2; \frac{1}{2} /* increment I by 2 or whatever value \frac{1}{2}
```
sprintf( wid\_str, "%d", i );  $\frac{1}{2}$  /\* copy integer into string  $\frac{*}{2}$  $\ln$  save\_string(wid\_str, "wid\_num"); /\* save into parameter value \*/

## Date Time 操作

可以插入以下语句来操作日期时间戳。在本例中, 脚本中的日期必须为当前日期后一天的日期。参数 {Tomorrow} 保存在脚本中出现当前日期的地方。插 入该参数后,会在出现当前日期的地方插入明天的 日期。

Action<sub>1</sub>() {

lr\_save\_datetime("Tomorrow is %m/%d/%Y", DATE\_NOW + ONE\_DAY, "Tomorrow ");

//lr\_output\_message(lr\_eval\_string("{Tomorrow }"));

itemdata.....

\*

\*

\*

"Name=PV\_REQ\_SR\_WRK\_DUE\_DT\$0", "Value={Tomorrow }", ENDITEM,

# 获得当前日期七天后的日期

此代码会在当前日期的基础上加七天。如果交付日 期在当前日期的七天之后,这会很有用:

lr\_save\_datetime("%m/%d/%Y", DATE\_NOW + ONE\_DAY + ONE\_DAY + ONE\_DAY + ONE\_DAY + ONE\_DAY + ONE\_DAY + ONE\_DAY, "curr\_date");

### 轮询批处理运行状态

{

本例用于要求单击"刷新"按钮直到运行状态变 为"成功"的脚本。此代码提供自动刷新,直到批处 理作业完成。下一步要求完成批处理作业。

 $\frac{1}{100}$  int x;  $\frac{1}{200}$  and  $\frac{1}{200}$  flag will be 0 or 9 char \*temp, \*temp2; // values to hold strings Action1() temp2="Success"; //compare string 2 //lr\_message("temp2 = %s", temp2); ......  $//$  set x to 0 x is the success flag  $x=0$ : do { web\_reg\_save\_param("RunStatus", "LB=<td align='LEFT' class='PSLEVEL1GRIDODDROW'  $>\n\frac{m''}{2}$ " $RB=\n\frac{m}{n}$ " "Ord=5", "Search=body", LAST); web\_submit\_data("PROCESSMONITOR.PROCESS MONITOR.GBL", "Action=http://crpu028a:8050/psc/fs84cpv/EMPLOYEE/ERP/c/ PROCESSMONITOR.PROCESSMONITOR.GBL",

 "Method=POST", "RecContentType=text/html",

"Referer=http://crpu028a:8050/psc/fs84cpv/EMPLOYEE/ERP/c/ PROCESSMONITOR.PROCESSMONITOR.GBL?

Page=PMN\_PRCSLIST&Action=U&",

"Snapshot=t17.inf",

"Mode=NORESOURCE",

ITEMDATA,

"Name=ICType", "Value=Panel", ENDITEM,

"Name=ICElementNum", "Value=0", ENDITEM,

 "Name=ICStateNum", "Value={ICStateNum6}", ENDITEM,

"Name=ICAction", "Value=REFRESH\_BTN", ENDITEM,

"Name=ICXPos", "Value=0", ENDITEM,

"Name=ICYPos", "Value=0", ENDITEM,

"Name=ICFocus", "Value=", ENDITEM,

"Name=ICChanged", "Value=-1", ENDITEM,

"Name=ICFind", "Value=", ENDITEM,

 "Name=PMN\_FILTER\_WS\_OPRID", "Value=CPVID", ENDITEM,

"Name=PMN\_FILTER\_PRCSTYPE", "Value=", ENDITEM,

 "Name=PMN\_FILTER\_FILTERVALUE", "Value=1", **ENDITEM** 

 "Name=PMN\_FILTER\_FILTERUNIT", "Value=1", ENDITEM, "Name=PMN\_FILTER\_SERVERNAME", "Value=PSUNX", ENDITEM,

"Name=PMN\_FILTER\_PRCSNAME", "Value=", ENDITEM,

 "Name=PMN\_DERIVED\_PRCSINSTANCE", "Value={Process\_Instance}", ENDITEM,

 "Name=PMN\_DERIVED\_TO\_PRCSINSTANCE", "Value={Process\_Instance}", ENDITEM,

 "Name=PMN\_FILTER\_RUNSTATUS", "Value=", ENDITEM, LAST);

// Compare correlation value with character string

temp = lr\_eval\_string(lr\_eval\_string("{RunStatus}")); // correlation value to variable  $//$ lr\_message("temp = %s", temp); //compare string 1 if(strcmp(temp,temp2)==0){ // string compare success with

 correlation value  $x=9$ ;  $\frac{1}{x=9}$  set flag to indicate success } }while  $(x == 0)$ ;  $// do while flag not set$ 

# 记录消息

使用消息功能之一将虚拟用户消息发送到虚拟用户日 志和输出窗口。CPV 最常用的是 lr\_output\_message。 日志消息可以用来确认脚本执行期间关于虚拟用户的 许多事项, 包括:

- 1. 确定虚拟用户在脚本执行期间是否到达特定点。
- 2. 确认向参数传递了有效的值。
- 3. 确认所传递的值是否出现在数据库的适当位置(方 法是捕获所传递的值并了解要搜索的对象)。

### 为检查表编写脚本

在创建了所有自动化脚本后,HP LoadRunner 会进行 脚本测试。下列情况下,可将脚本添加到性能测试 台中:

- 1. 没有发生脚本编写错误。
- 2. 循环成功;用不同的值代替参数化变量。
- 3. 在每个系统层上记录活动。
- 4. 模拟至少有十个用户负载的情况。
- 5. 脚本在随后一天运行(日期关联正确)。

# 构建情境提示

通过 HP LoadRunner 控制器执行测试 可以使用以下步骤执行性能测试:

- 1. 添加负载生成器并连接。
- 2. 添加情境组: 将一个或多个脚本添加到情境列表中。
- 3. 创建运行时设置:根据业务分析人员或用户的反 馈来协调用户。
	- a. 禁用日志记录
	- b. 通过业务分析人员或用户来确定在脚本的哪 些地方插入判断时间。如果脚本中有非随机 值,则可以将判断时间随机化。
- 4. 模拟浏览器高速缓存:该选项指导虚拟用户用高速 缓存模拟浏览器。高速缓存用于保存频繁访问的 文档的本地副本,从而减少连接到网络所需的时 间。默认情况下,高速缓存模拟处于启用状态。 如果禁用了该选项,所有虚拟用户都不能用高速 缓存来模拟浏览器。注意:与常规的浏览器高速 缓存不同,分配给虚拟用户的高速缓存只会模拟 图形文件的存储。该高速缓存不存储与网页相关 的文本或其他页面内容。每个虚拟用户都有自己 的高速缓存 - 每个虚拟用户必须从高速缓存保存和 检索图像。禁用高速缓存后,HP LoadRunner 对每 个页面图像仍只能下载一次。
- 5. 每次重复时,模拟一个新用户:指导VuGen 在重复 操作期间将所有 HTTP 环境重置为初始部分结尾处 的状态。在该设置下,虚拟用户可以更准确地模拟 新用户以启动浏览会话。它将重置所有的 cookie, 关闭所有活动的连接,清空高速缓存,并重置用户 名和密码(默认情况下,处于启用状态)。
- 6. 按情境安排时间: 随着用户数量的增加, 可能需 要调整等待周期 (ramp-up)。大多数测试(压力测 试除外)的持续时间应为一小时。
- 7. 按组安排时间:允许测试人员按组交错情境,这 意味着情境 B 可以在情境 A 之后 10 分钟开始。 等待周期是指每个情境中多个虚拟用户登录到系 统的频率。持续时间是指特定情境组在等待周期 后还有多久才会被执行。测试人员可以控制持续 时间,使测试在相似的时间停止。

### 时间安排选项

有时,有必要将测试设置为稍后运行。该设置也可以 在 HP LoadRunner 控制器中完成。要将测试设置为稍 后运行,首先应按照其运行的原有方式设置测试。例 如,在设计屏幕上调整运行时的设置(就如同利用未 经安排的测试来完成一样)。然后,从菜单栏里选择 情境/开始时间。输入测试延迟时间(例如,现在是 下午 5:00 点,测试应该在下午 7:00 点进行,则应 输入两个小时的延迟时间)。

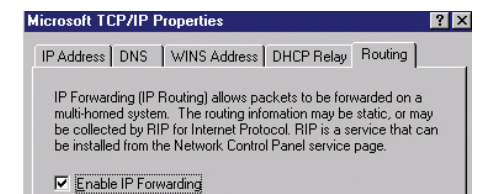

# 数据处理提示

### 使用虚拟表

脚本偶尔可以用来生成运行其他脚本所需的数据。 此时,就必须使用虚拟表来完成该任务(此类任务 要求对原始脚本做出最小程度的更改)。HP 虚拟表 可提供将信息从一个脚本发送至虚拟表的功能,以 便从其他脚本的虚拟表中检索信息。

示例:解压 C:\Program Files 下的文件包,并将 vtclient.dll、 vtserver.dll 和 vts2.sh 复制到相应的文件夹中。使用 regsvr32 并 确保存在下列文件:

Regsvr32 "C:\WINNT\system32\msflxgrd.ocx"

Regsvr32 "C:\WINNT\system32\vtsctls.ocx"

确保 "C:\WINNT\system32\COMCTL32.DLL" 存在。

在控制器和将用作虚拟表服务器的机器上安装虚拟表。将 vtclient.dll 和 vtserver.dll 复制到 lr/bin:文件夹, 然后找到"include"文件夹 文件夹中找到)。

## 针对具有相同子网掩码 IP 段和网络 的客户端的 IP 欺骗

用到 IP 欺骗。

在脚本中:

用于验证 IP 欺骗的代码: lr\_message (" IP ADDRESS \_ %s ", lr\_get\_vuser\_ip());

添加 IP 地址:

转到 IP 向导……依照说明添加 IP

- 1. 开始菜单 –> LoadRunner –> 工具 –> IP 向导
- 2. 检查创建新设置
- 3. 输入 Web 服务器 IP(即 10.208.4.171)
- 4. 从分配的 IP 地址(即 10.208.40.4)输入要添加的 IP 数目(即 250),然后检查验证未使用的 IP
- 5. 单击 "完成"。将出现包含 bat 文件 (nt 和 unix) 路径 (如 C:\temp\unix\_routing.sh 和 C:\temp\nt\_routing.bat) 的弹出窗口
- 6. 检查重新启动

验证添加的 IP 地址

1. 开始菜单 –> 运行 –> CMD –> 输入 ipconfig。将显示所 有可用的IP 地址

控制器中的设置:

- 运行时设置 ー 作为 "进程"(常规选项卡中)运行
- 在控制器工具栏的 "情境"选项卡中启用"IP 欺骗"
- 在控制器工具栏的"工具"选项卡中,选中"专家模式"
- 在"网上邻居"(负载生成器上)中设置:见图 1。

(Ir/include:), 并插入 vts2.h (这些都可以在硬盘驱动器上的产品 此外,验证所有新的 IP 地址是否都已在"网上邻 居"/"属性"/"协议"/"高级"中列出。

> 验证 Wins 地址和 DNS 是否都已设置了正确的 IP 地址。

注意:

当需要唯一的用户 IP 地址来识别唯一的数据时,会 为了使 IP 欺骗起作用,IP SPOOFING ADD ROUTE BAT 文件需要在目标服务器上运行。

# 解析基于数值的字符串

为多个变量,如姓和规格序列号。

# 用 switch 和 case 语句进行随机化

利用下面的代码解析字符串并在随后的步骤中使用 用 switch 命令改变事务。如果正在测试多个报告, 这些数据。字符串 "Wisham333445555" 可被划分 这些报告的 Web URL 有着明显区别但是其他步骤都 相同,那么用户就可以使用 switch 语句。

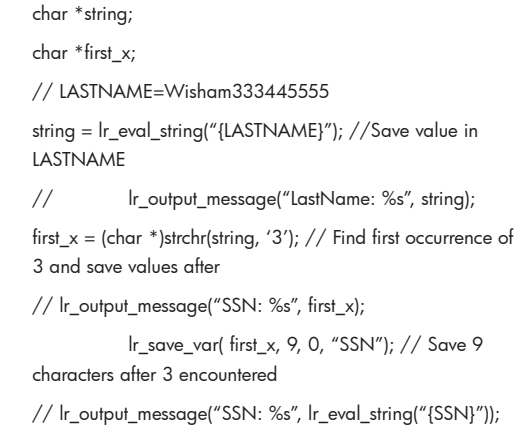

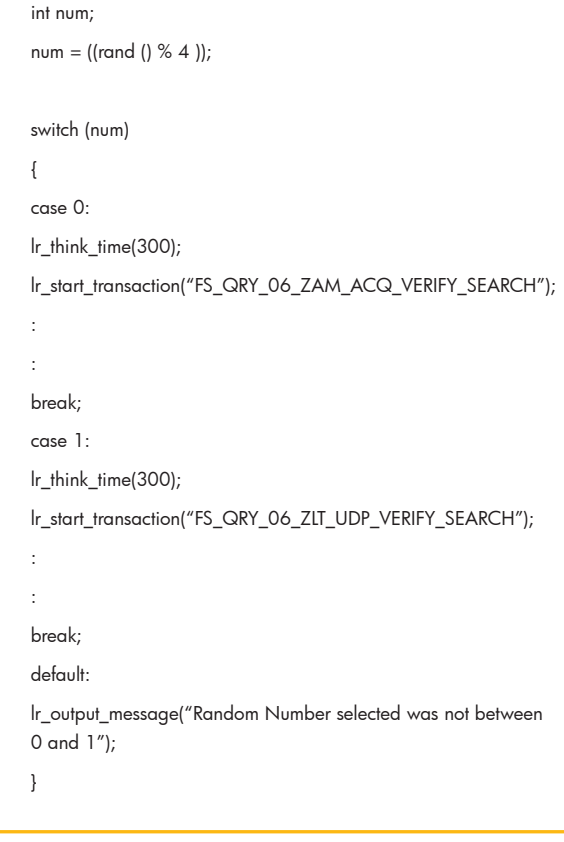

# 测试执行和时间安排 提示

## HP LoadRunner 超时错误

如果希望实现某项功能(如保存数据)所需的时 间少于 1,000 秒, 则可以利用以下步骤来避免 HP LoadRunner 出现超时错误:

- 1. 从"控制器"转到"运行时设置"–>"浏览器模 拟"选项卡 –>"高级"
- 2. 将默认的超时设置(应为 3)更改为小于或等于 1000 的数字
- 3. 单击"确定"
- 4. 转至"工具"–>"选项"–>"超时"选项卡
- 5. 将负载生成器和 VU 超时参数更改为小于或等于 1000 的数字
- 6. 单击"确定"

如果希望实现某项功能(如上载)所需的时间大 于 1,000 秒, 则可以利用以下步骤来避免出现 HP LoadRunner 超时错误:

1. 修改 LoadRunner\template\qtweb\default.cfg。 插入以下内容:

[web] ReceiveTimeout=10000

2. 修改 LoadRunner\dat\WebAdvancedOpt.txt。更 改为:

#### [LIST]

1="T\_COMBOBOX;Web;EnableIPCache;DNS caching;将主机 的 IP 地址保存到高速缓存中,以节省随后对该主机进行呼叫所需 的时间。;1;Yes;<Yes;No>"

2="T\_COMBOBOX;Web;HTTPVer;HTTP version;指明应用所采用 的 HTTP 版本。Select version 1.0 or 1.1.;1;1.1;<1.0;1.1>"

3="T\_COMBOBOX;Web;KeepAlive;Keep-Alive HTTP connections;允许持续的 HTTP 连接,以通过同一 TCP 连接发送多 个请求。;1;Yes;<Yes;No>"

4= "T\_EDIT\_NUM;Web;MaxConnections;Concurent connections limit;设置在脚本执行期间虚拟用户可以维护的并发活动连接的最 大数目;1;4;<0;10>"

5="T\_EDIT\_NUM;Web;ConnectTimeout;Connect timeout (seconds);出错前虚拟用户等待连接到服务器所花费的最长时间 (以秒为单位)。;1;120;<0;10000>'

6="T\_EDIT\_NUM;Web;ReceiveTimeout;Receive timeout (seconds);出错前虚拟用户等待从服务器接收消息所花费的最长时 间(以秒为单位)。;1;120;<0;10000>"

7="T\_EDIT\_NUM;Web;NetBufSize;Network buffer size;设置虚 拟用户可以使用的网络缓冲区的最大容量。默认值 12288 个字 节。;1;12288;<0;100000>"

8= "T\_COMBOBOX;Web;CacheAlwaysCheckForNewerPages; 高速缓存模拟总是会检查新的页面;;1;Yes;<Yes;No>"

9= "T\_EDIT\_NUM;Web;PageDownloadTimeout;页面下载超时(以 秒为单位);;1;120;<0;32000>"

3. 利用以上的步骤 1-6 来更改控制器 GUI 参数。

## 扩展后的日志代码

该代码打开跟踪,以扩展模式回放脚本的指定部 分,而不以该模式回放整个脚本。这样就大大缩短 了回放时间。

#### // TURN FULL TRACE ON

lr\_set\_debug\_message(LR\_MSG\_CLASS\_EXTENDED\_LOG | LR\_MSG\_CLASS\_FULL\_TRACE |

LR\_MSG\_CLASS\_RESULT\_DATA | LR\_MSG\_CLASS\_PARAMETERS, LR\_MSG\_ON);

web\_reg\_save\_param("EMPLID",

"LB/IC='PSEDITBOX\_DISPONLY' >",

 $"RB/IC=<$ ",

" $Ord=4"$ ,

"Search=body",

LAST);

// TURN FULL TRACE OF

lr\_set\_debug\_message(LR\_MSG\_CLASS\_EXTENDED\_LOG | LR\_MSG\_CLASS\_FULL\_TRACE |

LR\_MSG\_CLASS\_RESULT\_DATA | LR\_MSG\_CLASS\_PARAMETERS, LR\_MSG\_OFF);